#### Steady-State Power System Security Analysis with PowerWorld Simulator

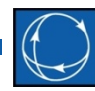

S10: Integrated Topology Processing

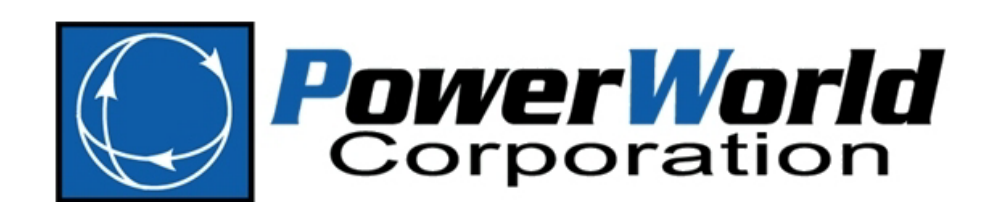

2001 South First Street Champaign, Illinois 61820 +1 (217) 384.6330

support@powerworld.com http://www.powerworld.com

## Introduction

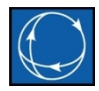

- Integrated Topology Processing (ITP) is a tool that allows Simulator to analyze full-topology cases, by obtaining and solving a smaller, planning-type representation of the network
- ITP consists of two main features:
	- An algorithm that takes place behind the scenes, and that is used internally during numeric solution such as power flow, ATC, etc.
	- A tool to convert the full-topology case to a more traditional planning model which can then be saved as a file that can be consumed software not able to read the full-topology model

## Motivation

- Problem
	- Model and Auxiliary Data Maintenance
		- Separate real-time and planning models
		- Topology changes every time that the planning model is exported meaning that a simple bus mapping cannot be used
		- Impossible to maintain auxiliary data such as contingency definitions, interface definitions, cost data, etc. with constantly changing planning model
- Solution
	- PowerWorld's Integrated Topology Processing
		- Utilize the full-topology model directly
		- Only maintain a single model, the full-topology model
		- Update model only when node-breaker topology changes
		- Auxiliary data remains compatible with full-topology model regardless of breaker status and topology

#### Motivation

#### Invalid Contingency Simulations

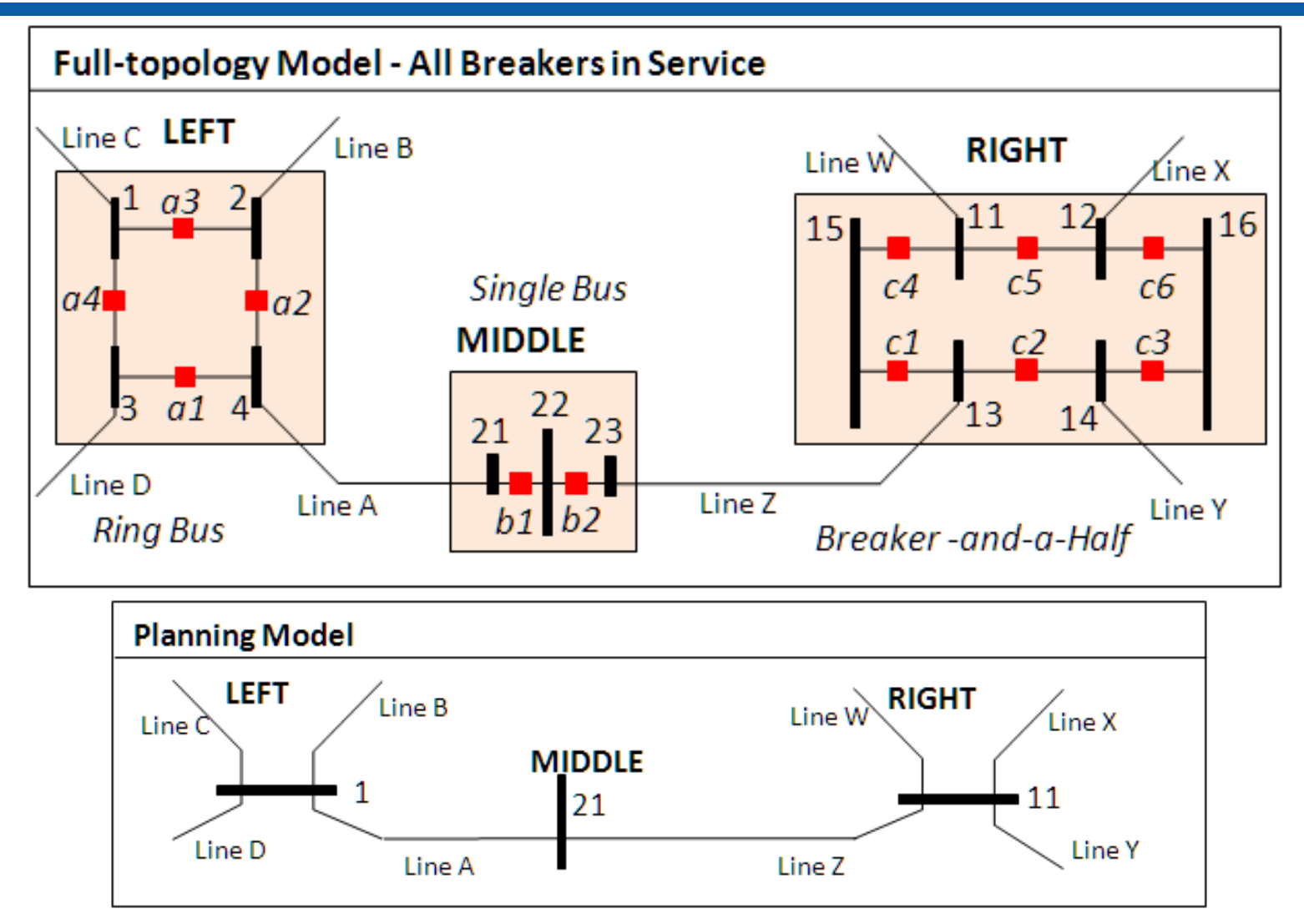

S10: Integrated Topology Processing  $\qquad \qquad \textcircled{2014}$  PowerWorld Corporation 4

## Motivation Invalid Contingency Simulations

- How is outage of Line A modeled?
	- Planning Model
		- Open Line A
	- Actual System
		- Open breakers *a1*, *a2*, and *b1*
	- Assuming all breakers have same status as original configuration from which planning case was created, then this is a correct simulation in planning case
	- What if a breaker is out for maintenance?

## Motivation Invalid Contingency Simulations

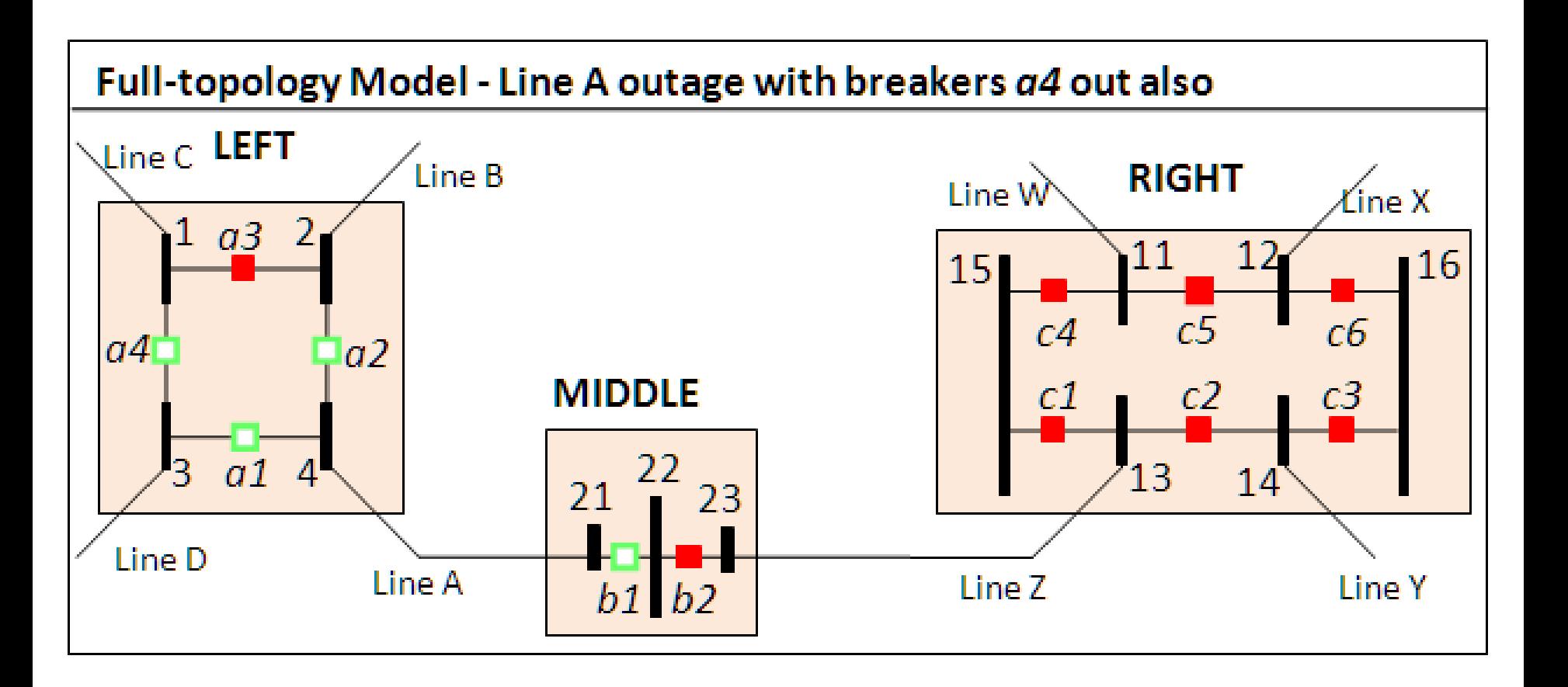

### Motivation

### Invalid Contingency Simulations

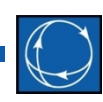

- How is outage of Line A modeled along with open breaker *a4*?
	- Planning Model
		- Open Line A
		- No other lines are isolated
		- Bus split not captured
	- Actual System
		- Open breakers *a1*, *a2*, and *b1*
		- Line D isolated from Line B and Line C
	- Modification of planning model is required to correctly model this condition

## Motivation Invalid Contingency Simulations

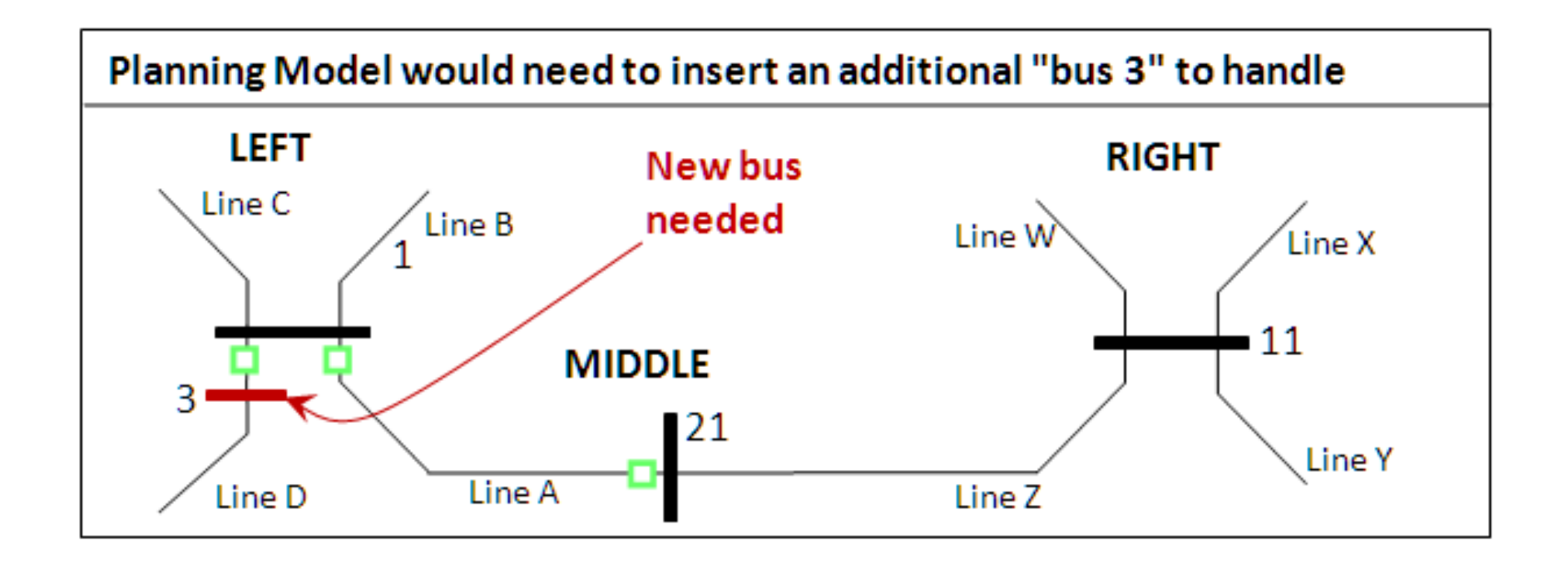

#### Motivation

### Invalid Contingency Simulations

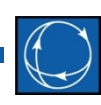

- Problem
	- Certain breaker outages in the real-time model require modifications of the planning model
		- New buses needed
		- New contingency list to match bus numbers
		- Modification of supporting data such as injection groups or interfaces
		- Effects could also be ignored creating incorrect contingency results

#### Motivation

### Invalid Contingency Simulations

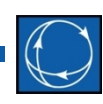

- Solution
	- Simulator Integrated Topology Processing handles these situations automatically
		- Full-topology model is maintained with appropriate breaker statuses incorporated in the solution algorithm
		- No need to modify contingency list and other supporting data

## EMS and Planning Models

#### **EMS Model**

- Used for real-time operations
- Call this *Full-Topology* model
- Has *node-breaker* detail

#### **Planning Model**

- Traditionally for off-line analysis
- We call this *Consolidated* model
- Has *bus-branch* detail

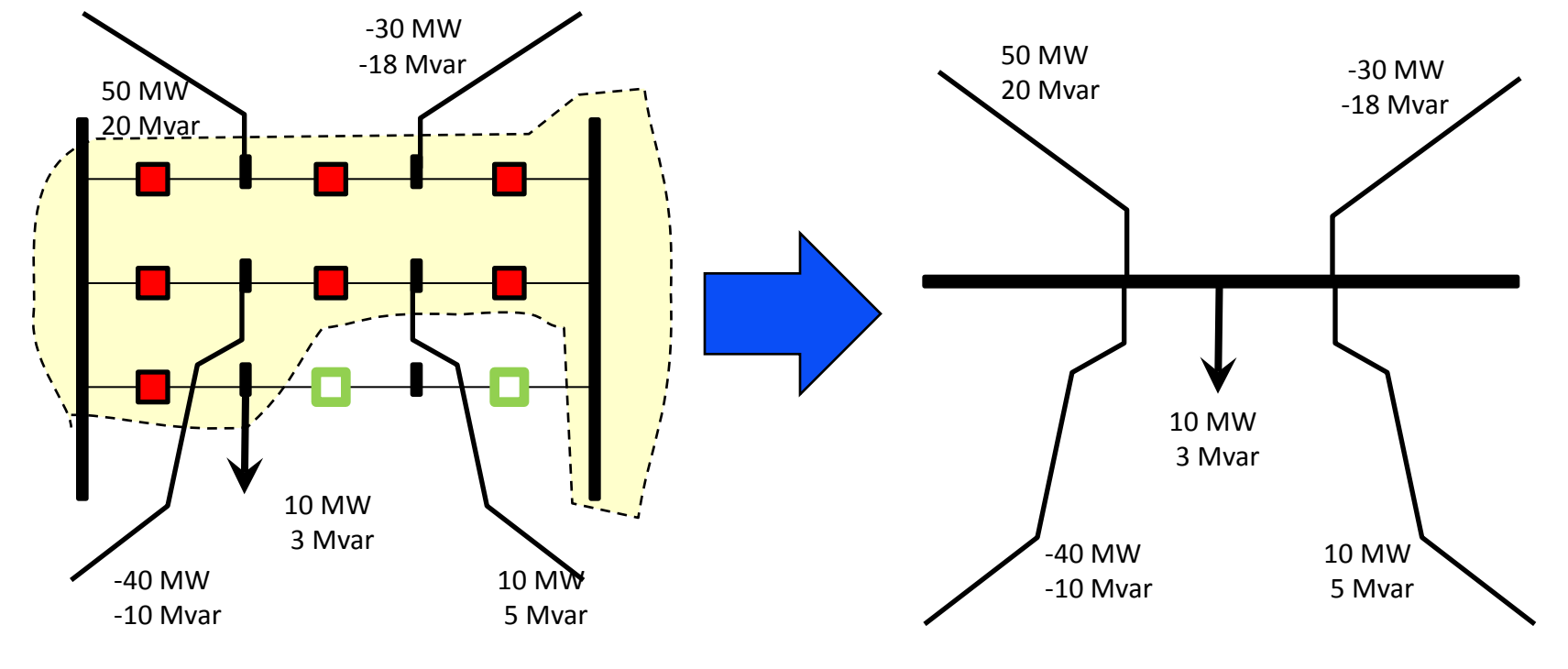

# Modeling

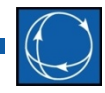

- A *SuperBus* in the full topology model is a group of buses connected through **closed** breakers
	- These buses correspond to the same electric point
- During Topology Processing, the buses in a superbus are merged resulting in a single bus. We call this process *Consolidation*.
- The consolidated case, as any case used in planning, consists only of these merged buses
	- Consolidation removes the breakers (zero impedance branches) from the model, which is necessary to avoid numerical solution problems

# Modeling

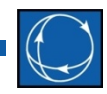

- Note that since information about the breaker topology is lost during the bus merging, **it is not possible** to obtain a full model from the consolidated model.
- EMS systems do internally a type of consolidation that use separate objects and data structures for buses and superbuses
- We'll describe later on how Simulator uses a single object (a bus) to model both a bus and a superbus

## Modeling

• Example: Full-Topology, 11-Bus Model with 4 Superbuses

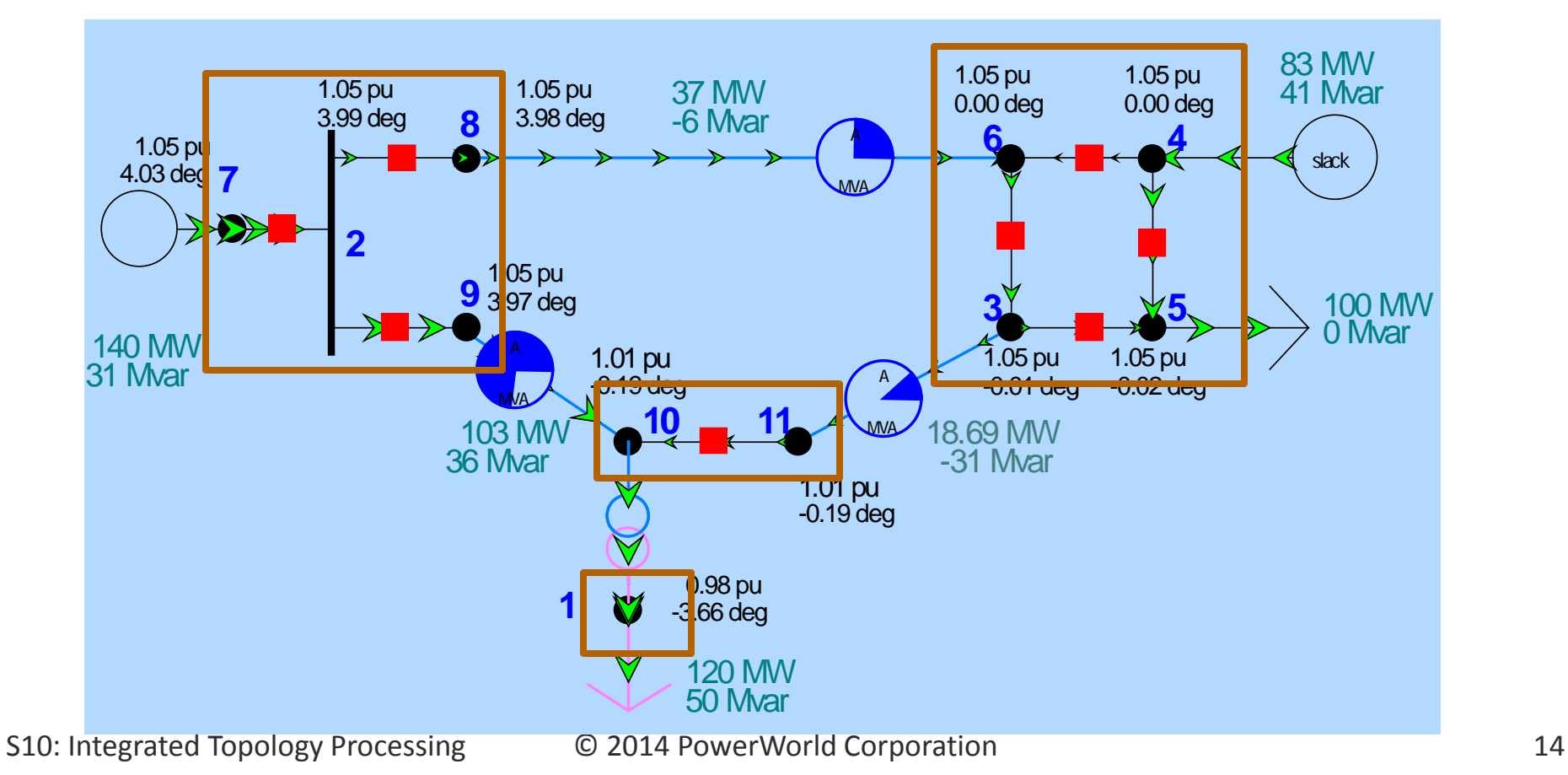

## Modeling

• Planning Equivalent with 4 Buses

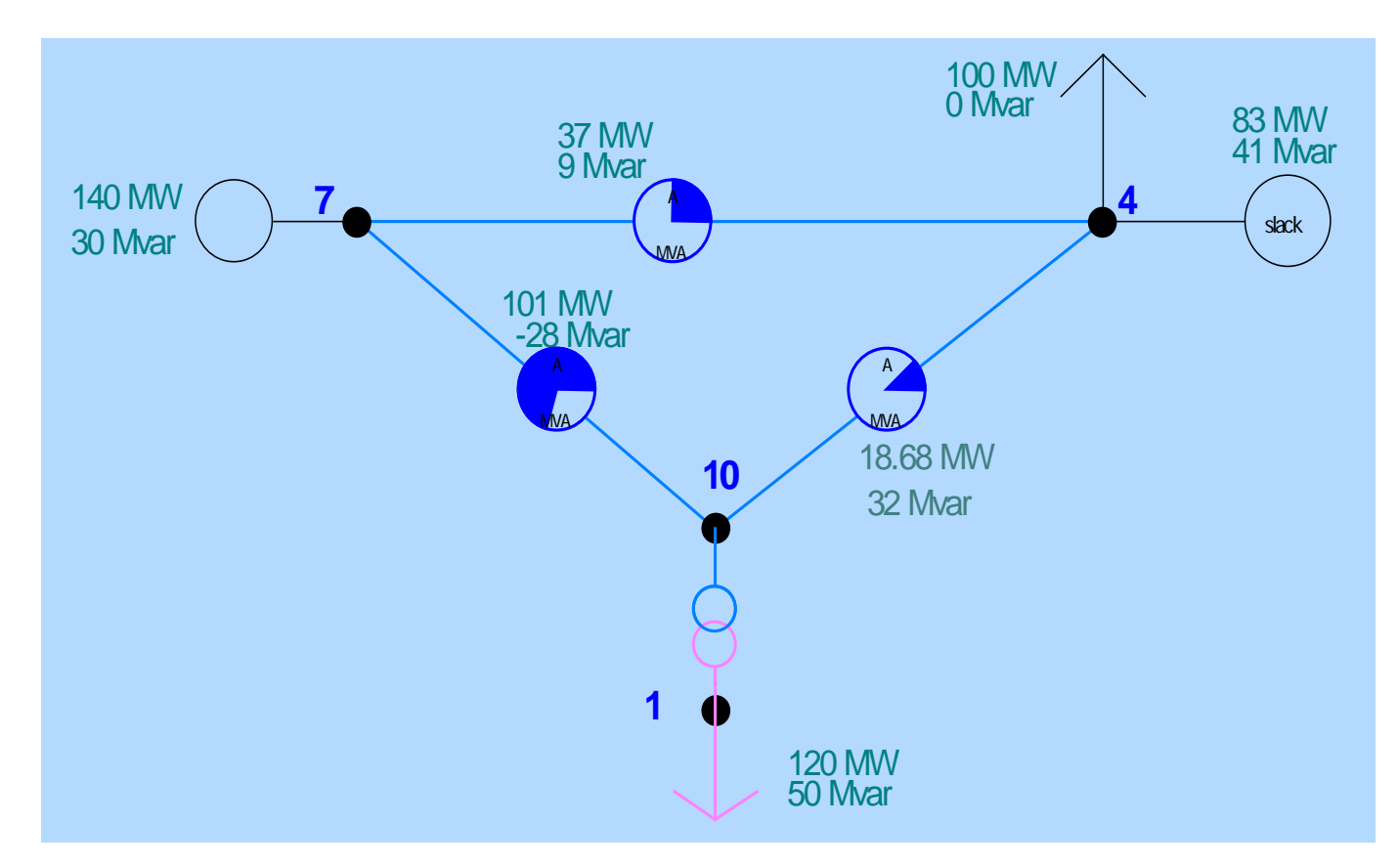

## Modeling

• Same 11-Bus Model with 7 Superbuses

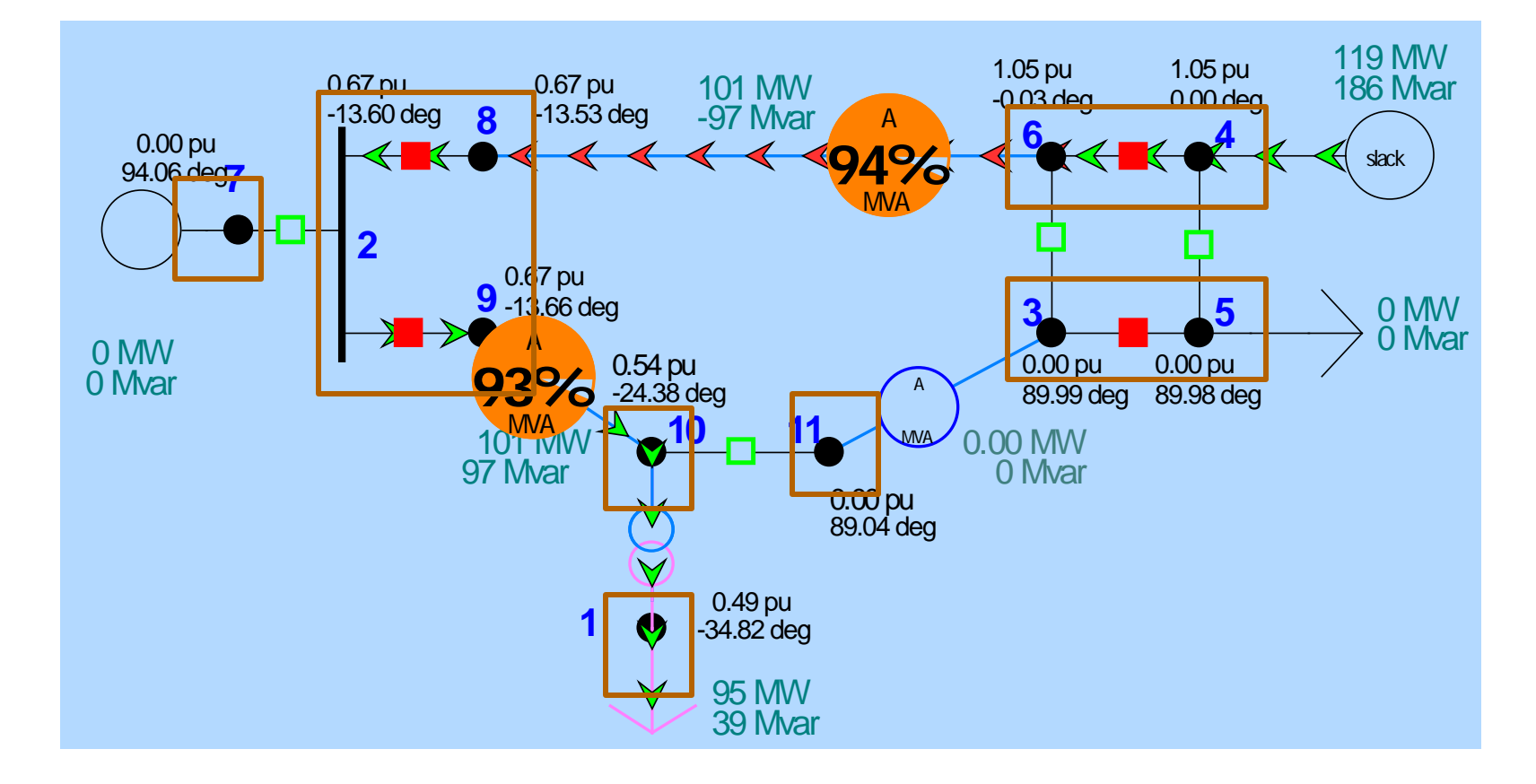

## Modeling

• Planning Equivalent with 7 Buses

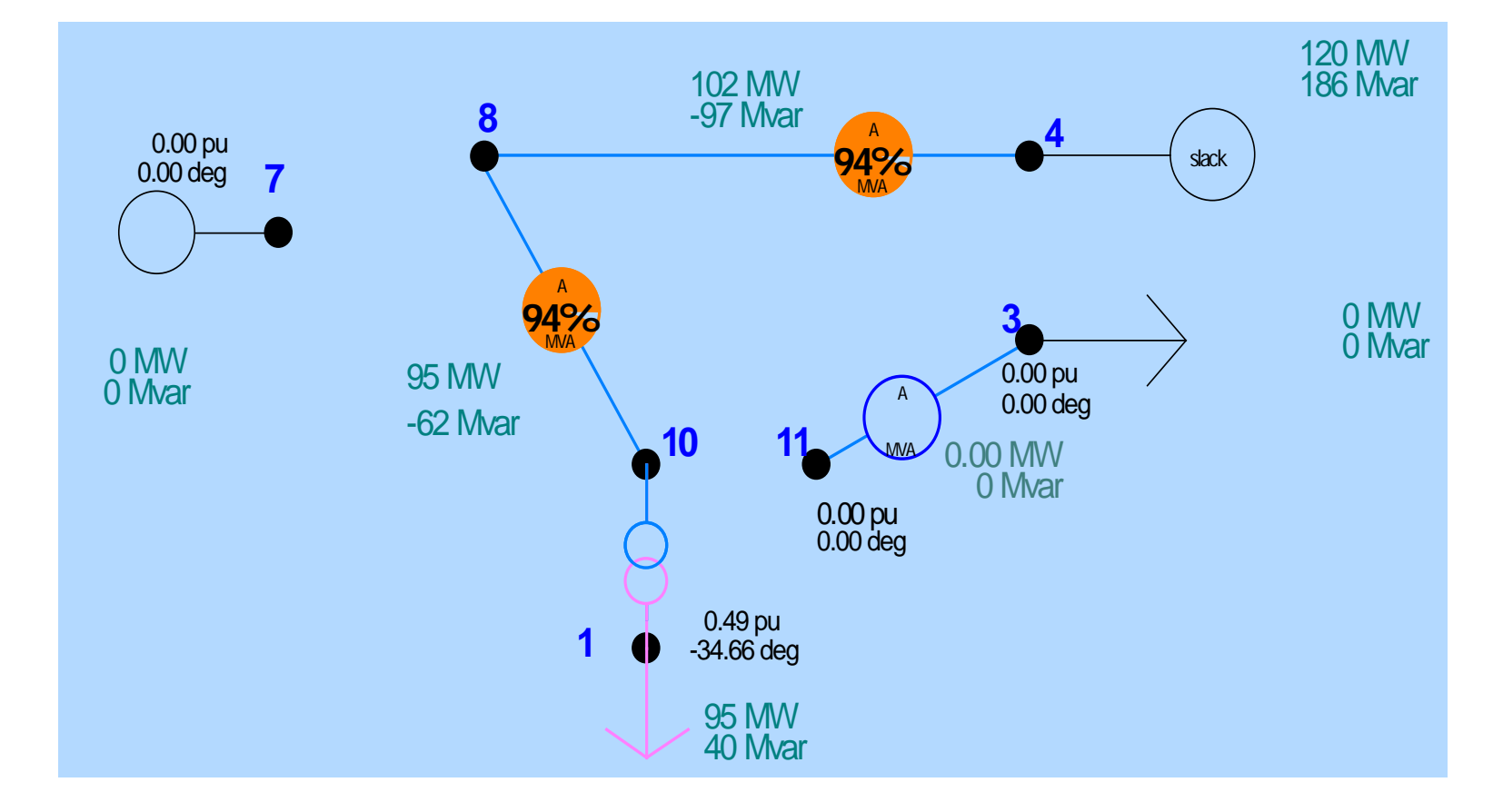

# Modeling

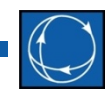

- Simulator models EMS systems and planning cases using the same (planning) format
- In the planning format every two-terminal device is modeled using a branch record
- Full model breakers are also modeled in Simulator using the branch records. Therefore, Simulator needs to know:
	- The type of each branch: xfrmr, line, CB, etc.
	- The branches that can be treated as zero impedance and that can be consolidated

## Modeling

#### Branch Records

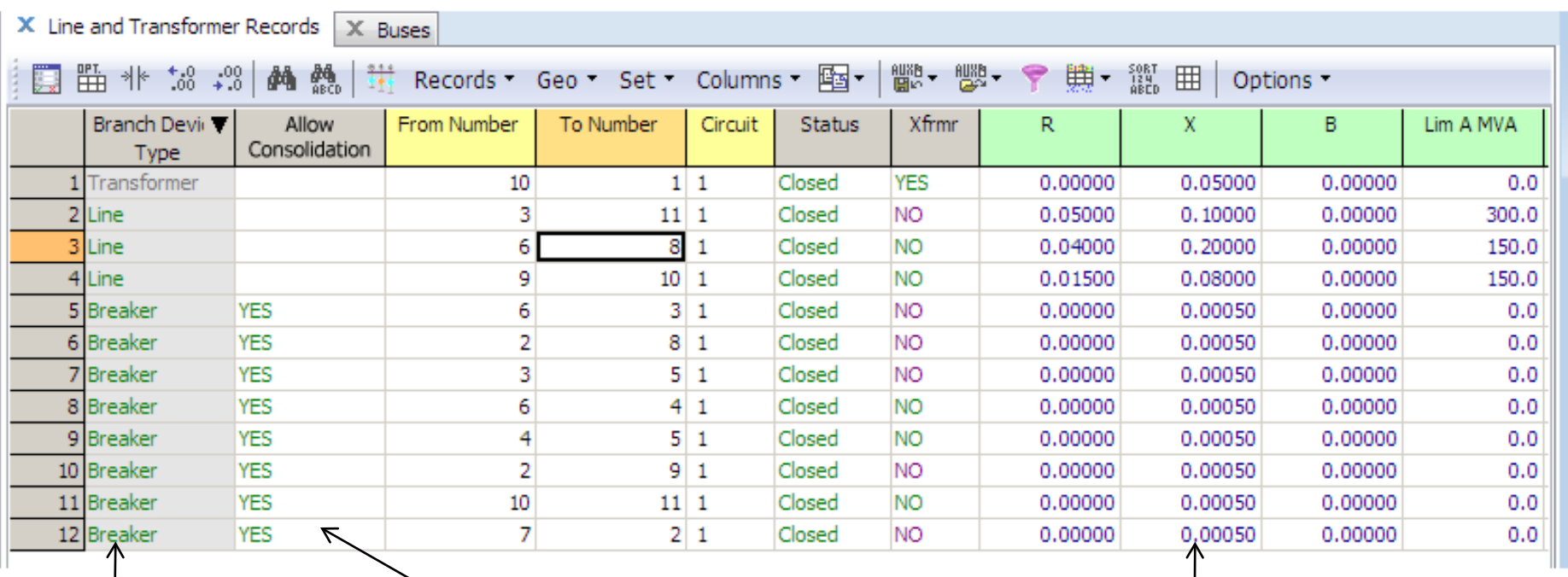

#### Branch Device Type:

Transformer, Line Breaker, Series Cap, Phase Shifter

#### Allow Consolidation:

If YES, then this branch is treated as a zero impedance branch.

Breakers used default values, including a very low reactance

S10: Integrated Topology Processing  $\qquad \qquad \textcircled{2014}$  PowerWorld Corporation 19

# Modeling

- A *Subnet* is a group of buses connected through breakers regardless of the breakers' status
- Subnets are bounded by transmission line and transformer terminals
- Subnets contain one or more superbuses
- A superbus can be in only one subnet

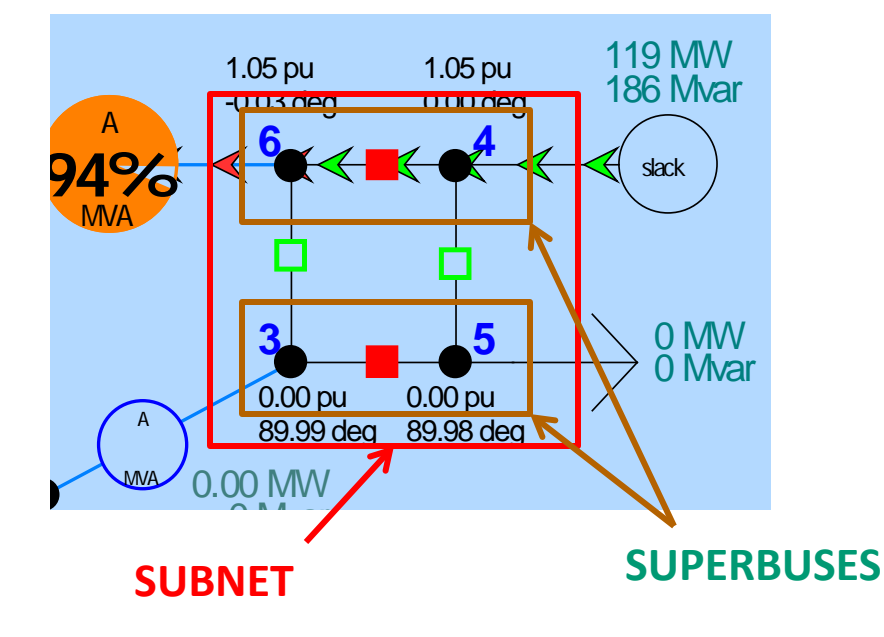

## Exploring the Case

- Subnets and Superbuses are set automatically when the case is read from the binary or aux file
- Open **Model Explorer**, **Solution Details**, **SuperBuses**

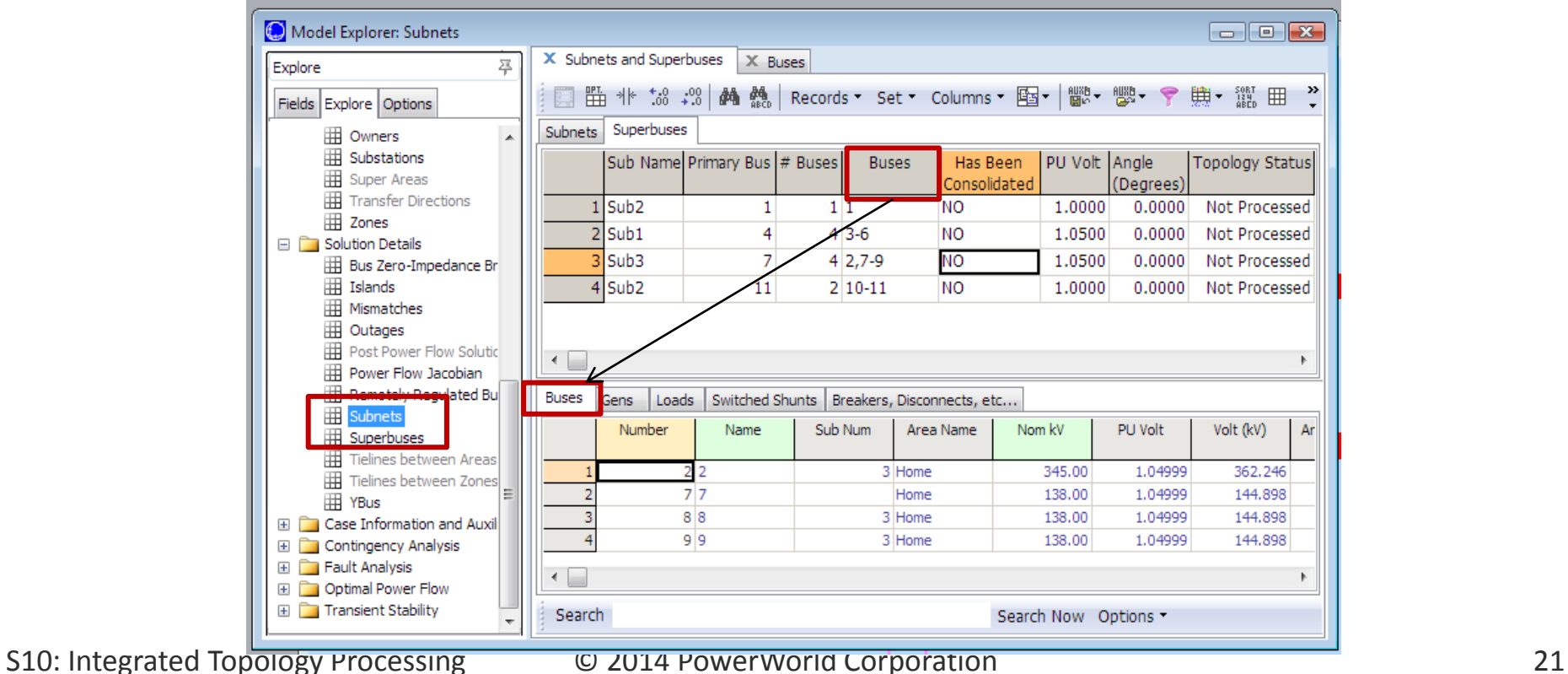

Aggregate quantities for

each superbus

## Exploring the Case

#### Superbus Records

Substation Name Superbuses 1 and 4 Are in the Substation 2

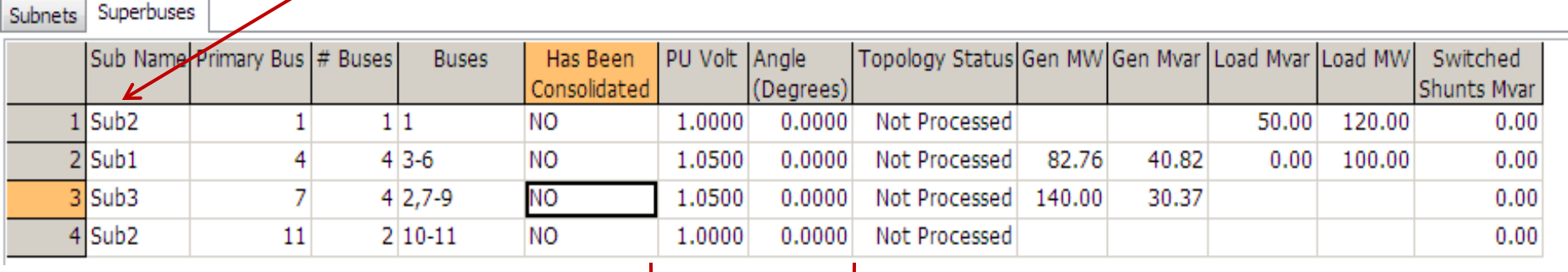

This bus would be preserved in the consolidated model All the buses in *each* superbus will have exactly the same voltage phasor

S10: Integrated Topology Processing  $\hbox{O}$  2014 PowerWorld Corporation 22

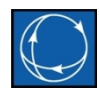

- The buses of a superbus will be merge into a the *Primary Bus* (also called the *pBus*)
- The primary bus is selected base on a priority scheme:
	- Slack bus (highest priority)
	- Multi-Terminal DC Line Terminals
	- Generator Regulated Bus
	- Switched Shunt Regulated Bus
	- LTC Regulated Bus
	- DC Line Terminal
	- Generator Terminal
	- Switched Shunt Terminal
	- Load Terminal
	- Series Capacitor Terminal
	- Transformer Terminal
	- AC Transmission Line Terminal
	- ZBR, Breaker, and Disconnect Terminals (lowest priority)
- In case of ties, the minimum bus number is selected as primary bus

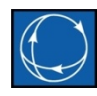

- Electrically, merging a bus is equivalent to move all the devices to the primary bus
	- Programmatically, each bus contains a pointer to the primary bus. For the primary bus, this pointer points to itself.
- By accessing not the actual bus pointer, but the pointer to the primary bus, Simulator makes the application *believe* that all the devices are connected to the primary bus
- We call this method *Device Relocation* and is the basis for consolidation

Device Relocation to the Primary Bus

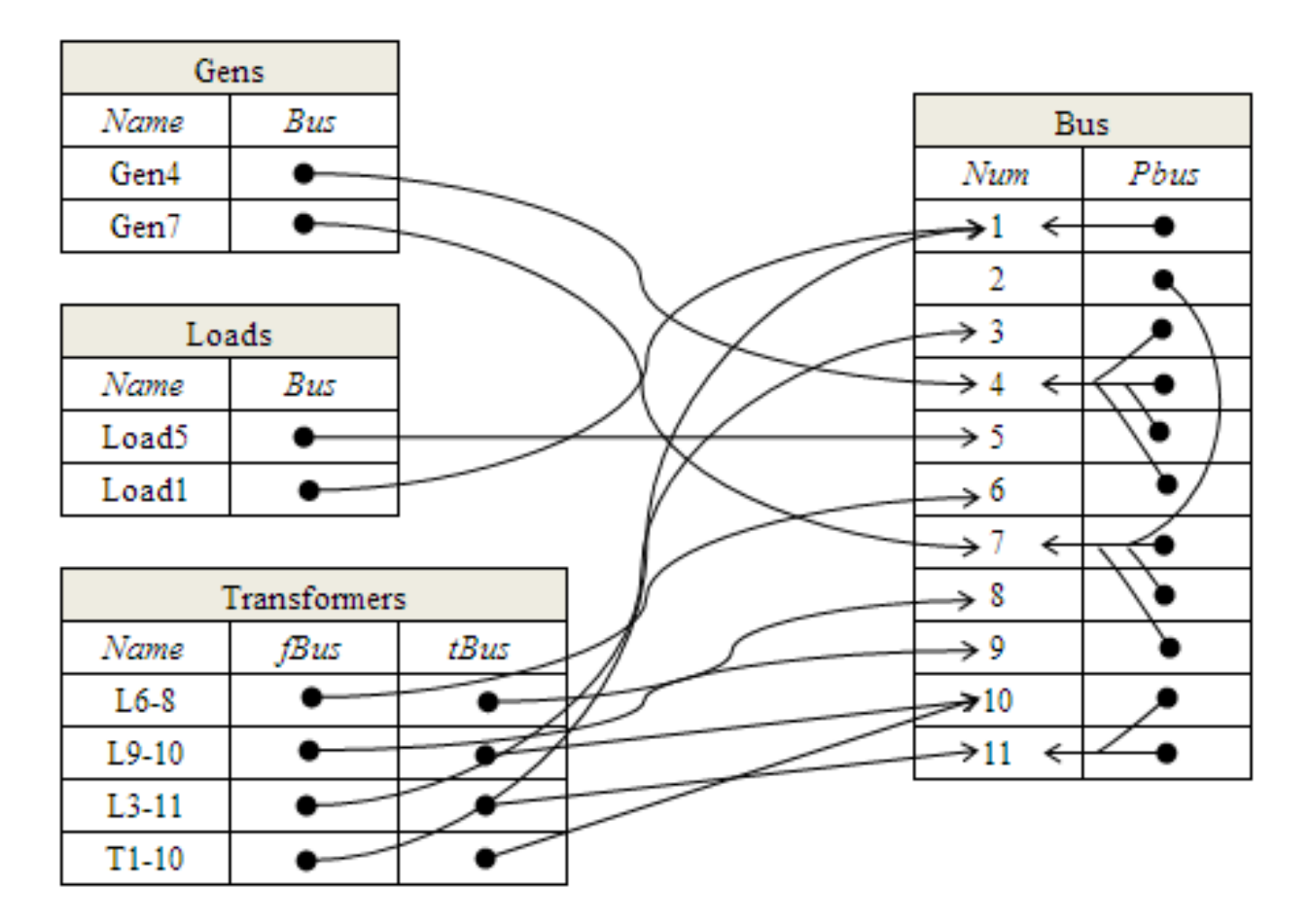

- 
- Device relocation allows every Simulator application to see a consolidated, smaller, planning-like representation of the full system
	- In this representation all the devices appear as connected to the primary buses
- Working with a smaller representation will allow for faster calculations and more numerically stable solutions

Example: Assuming all the CBs are closed, device relocation would result in the following system

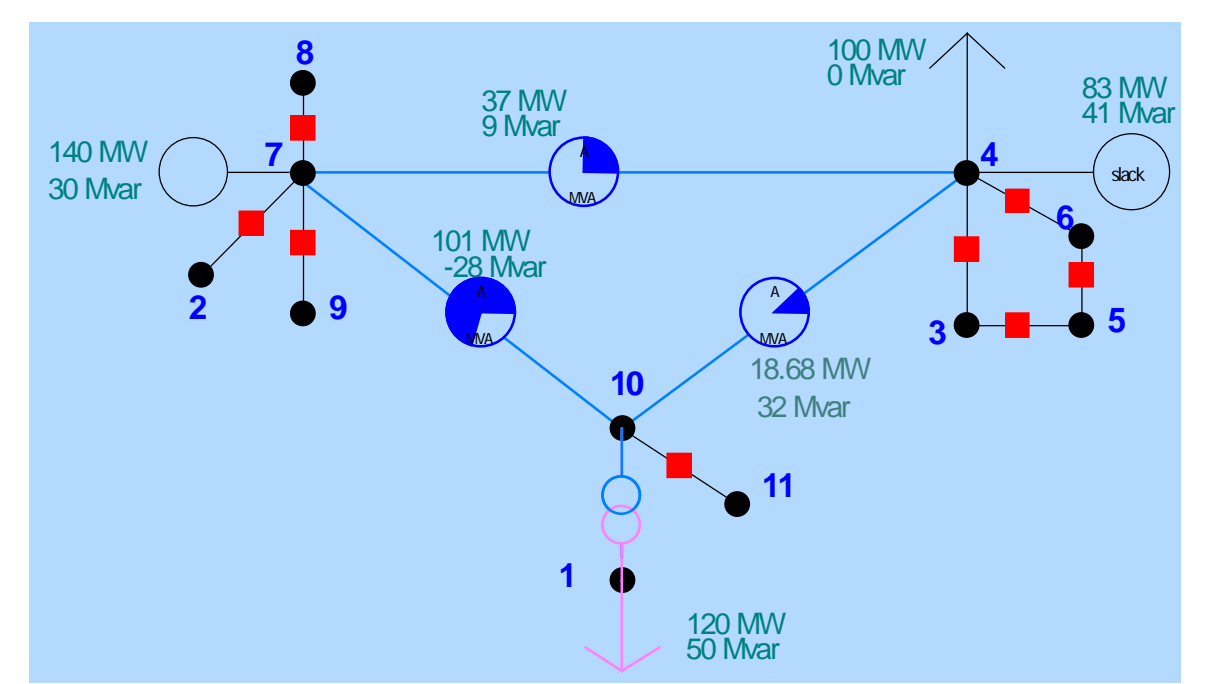

Note that after relocation, the breakers could be removed without affecting the power flow solution!

## Topology Processing

#### Full-Topology Jacobian

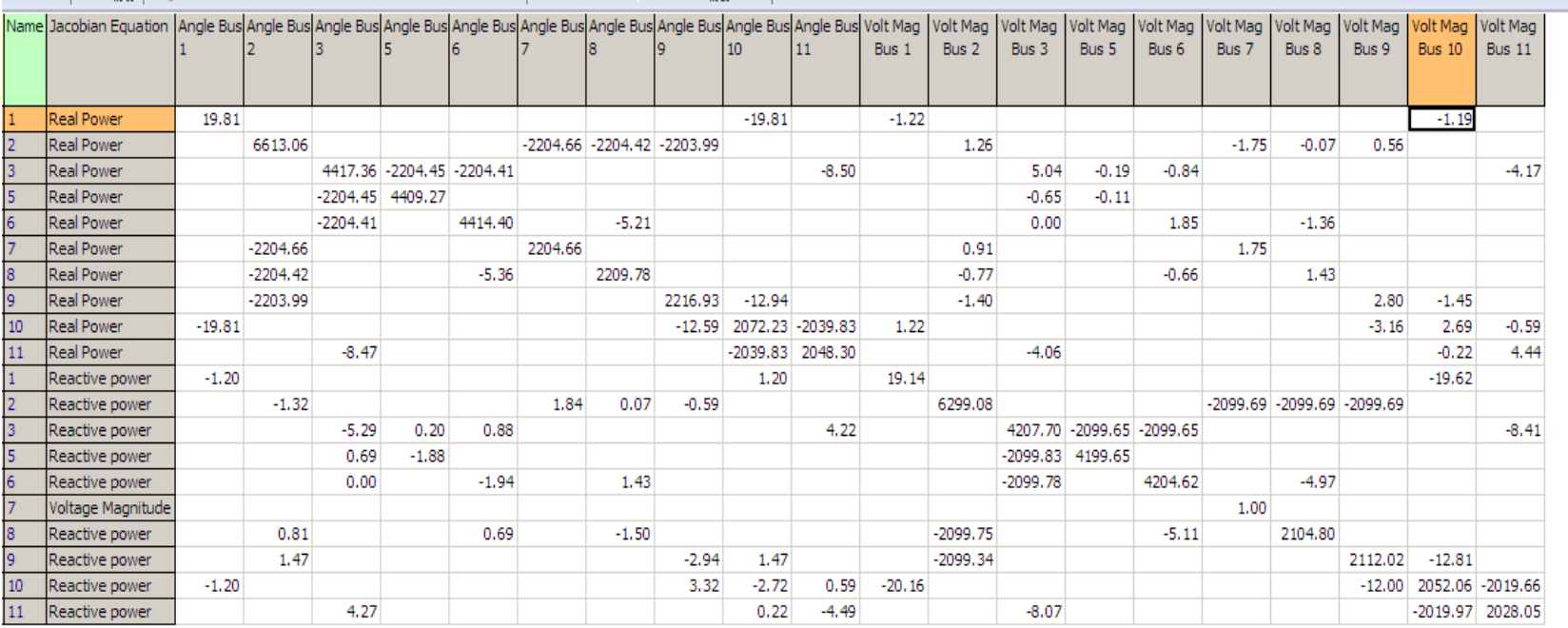

#### Consolidated Jacobian

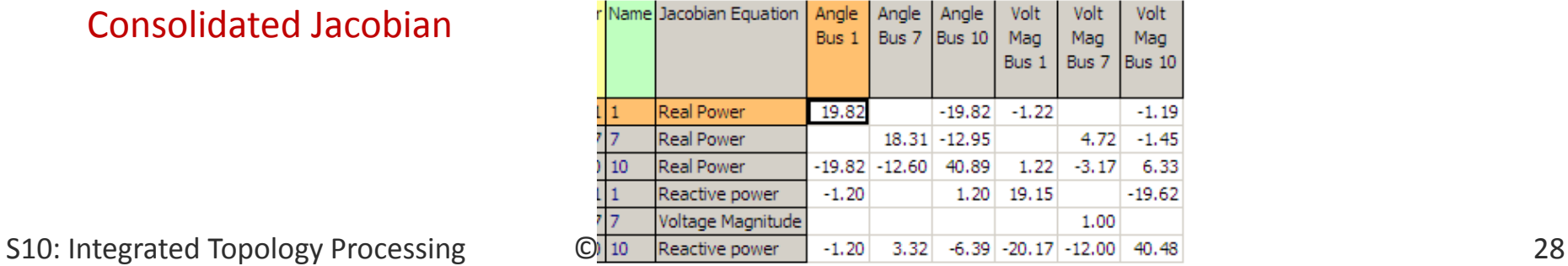

## Bus View

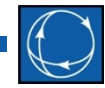

- Visualization of the Full Topology Model is also important
- For users of traditionally consolidated planning models all the new information must be brought to them in a familiar environment
- To meet this, several new enhancements and features have been added to Simulator's Bus View

## Full-Topology Example

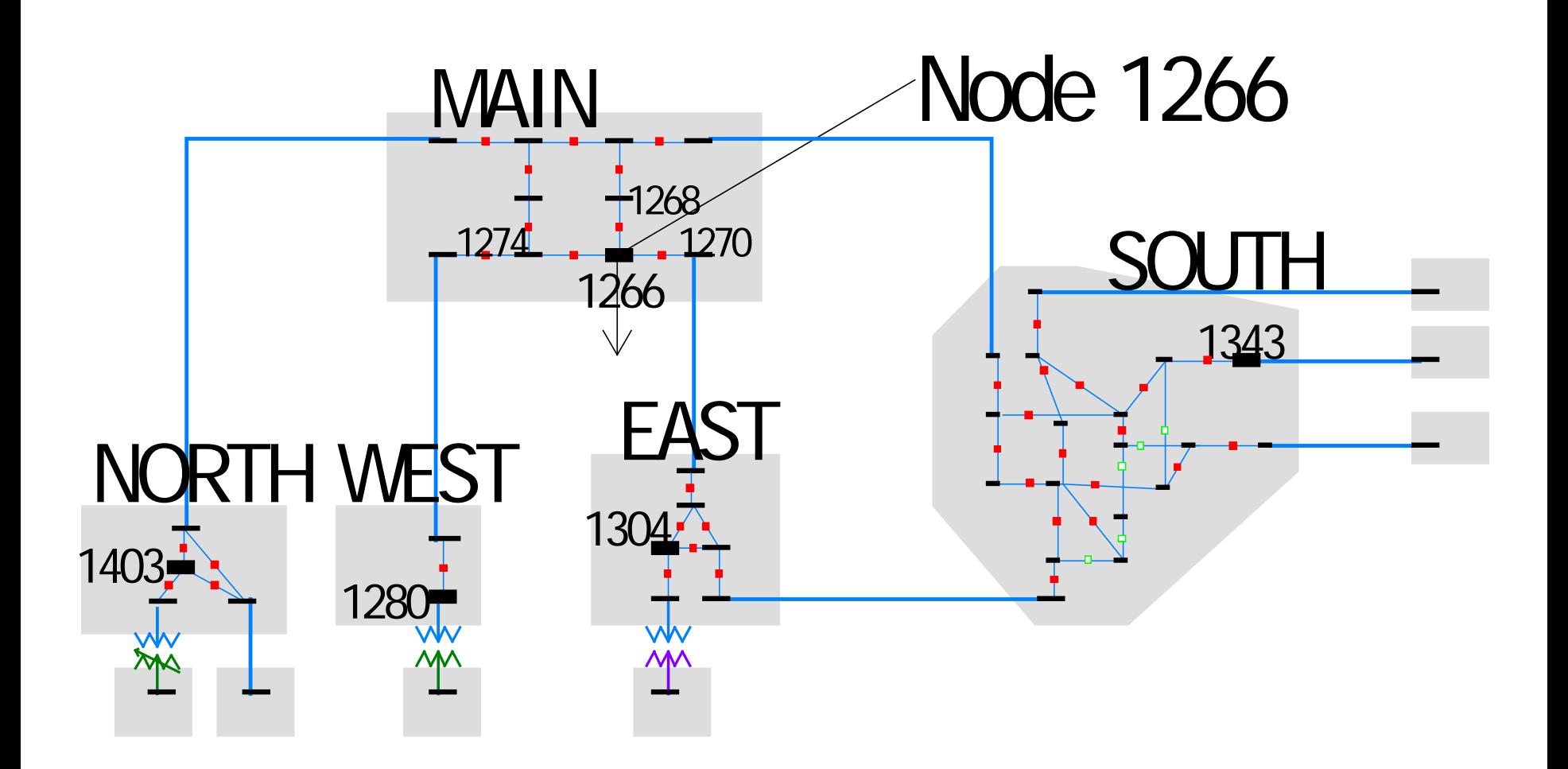

S10: Integrated Topology Processing  $\qquad \qquad \textcircled{2014}$  PowerWorld Corporation 30

## Full Topology vs. Consolidated Superbuses

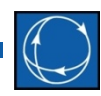

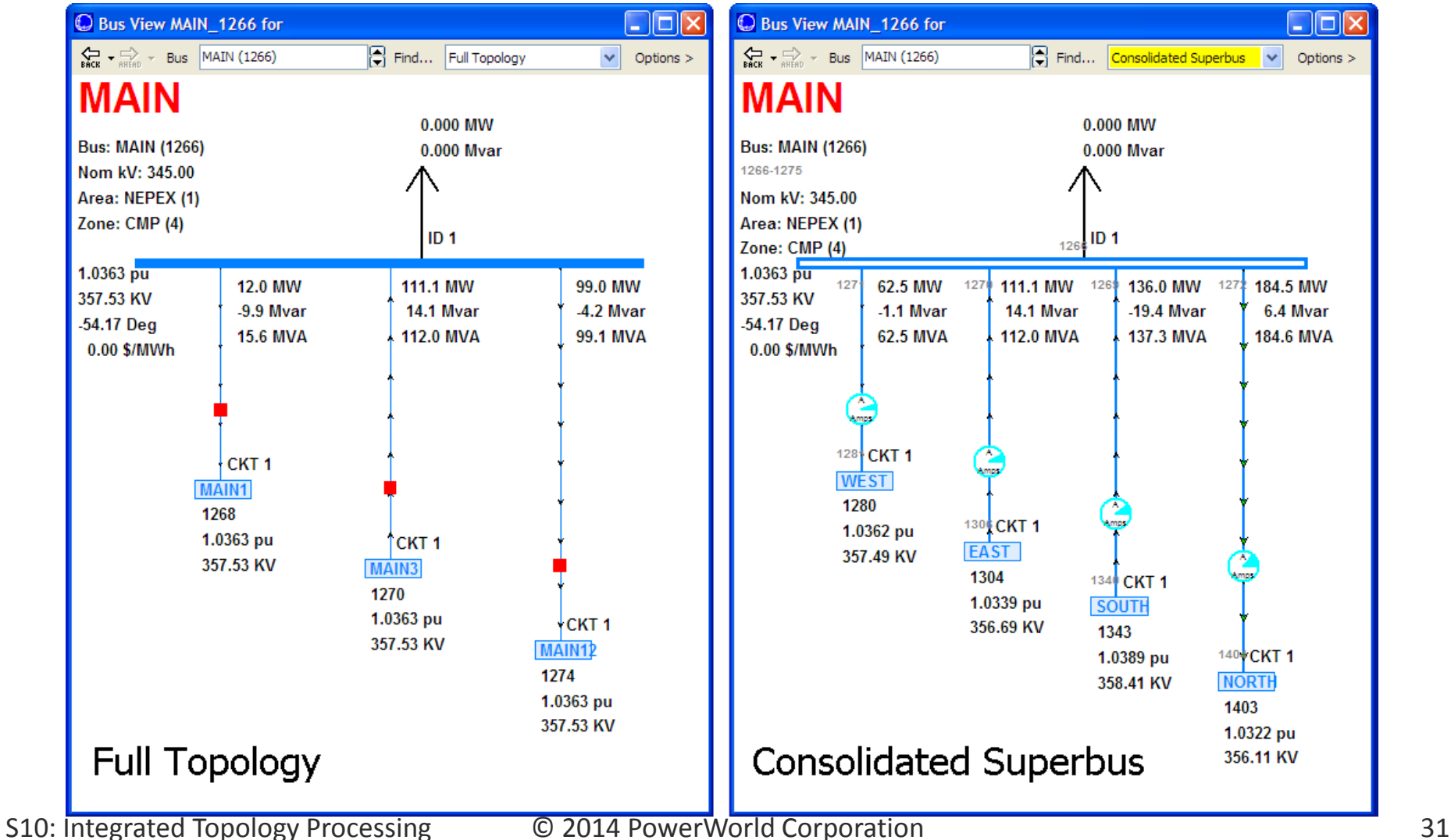

## Bus View

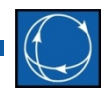

- The large number of buses in the full model makes the bus view much more difficult to use and navigate
- Hence, two new options have been added to the bus view to make it more useful when viewing fulltopology models
	- Option to show the breaker symbol only for branches marked as **Allow Consolidation** = *YES*

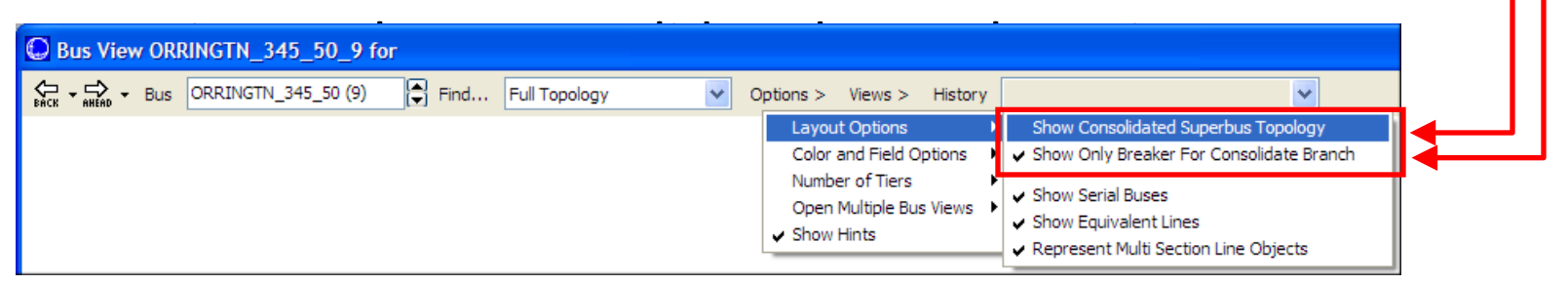

## Bus View

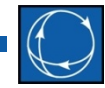

- In addition, other features have been added to enhance the bus view look:
	- Show radial-connected generator, load and switched shunt buses above the main bus
	- For series-connections of buses, the main branch shown will be the first branch that is marked as NOT available for consolidation (i.e. **Allow Consolidation** = *NO*)

### Bus View:

#### Show Consolidated Superbus View

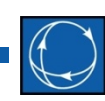

- The behavior of the bus view changes so that ONLY the primary buses are shown
- All generator, load, and switched shunt devices will appear connected to their Superbus instead of the actual bus
- Only branches that connect between different superbuses will be shown:
	- This means that closed circuit breakers will not appear on the Consolidated Superbus view because they connect two buses that are in the same Superbus

## Sample Superbus View

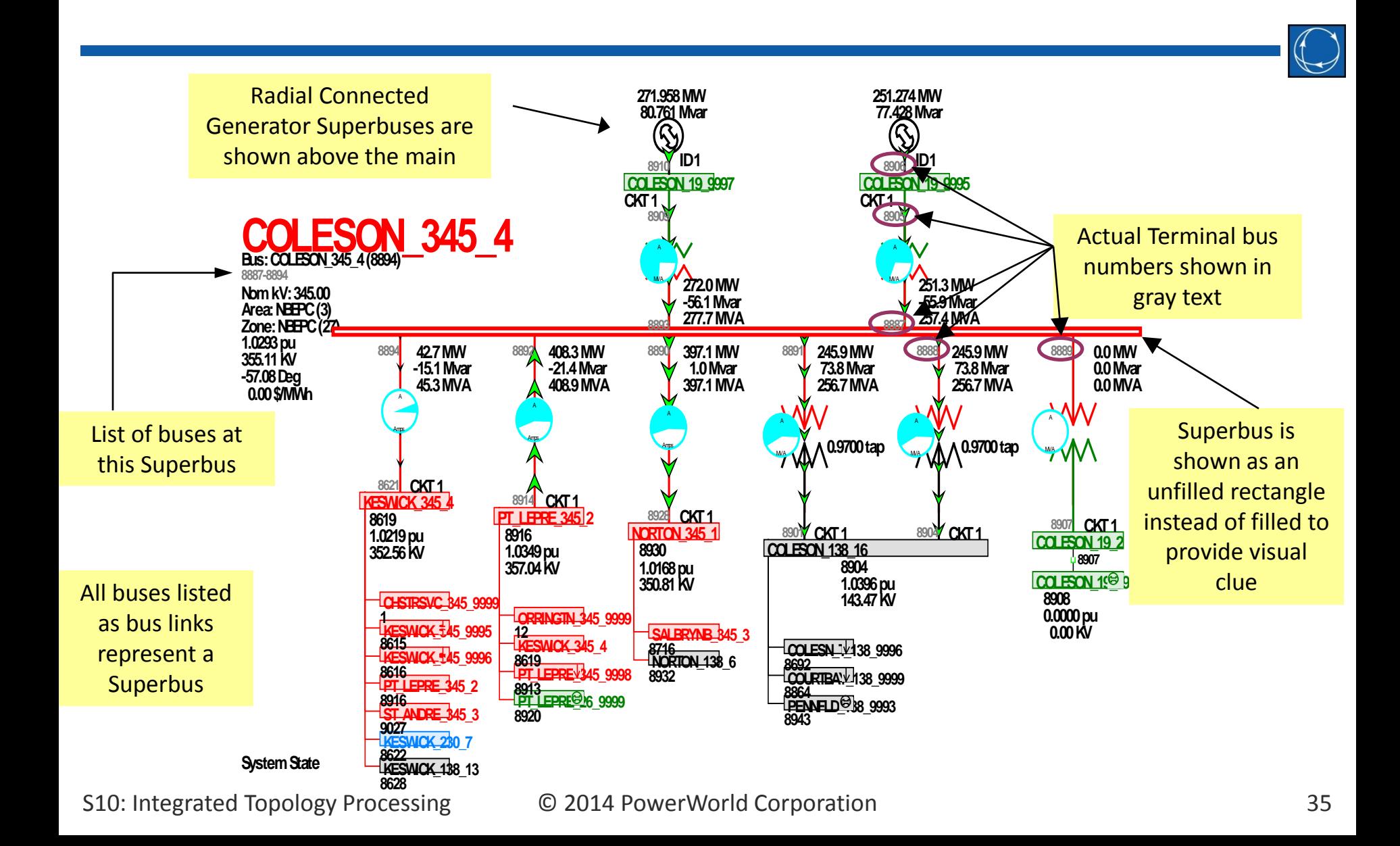

## Another Sample Superbus View

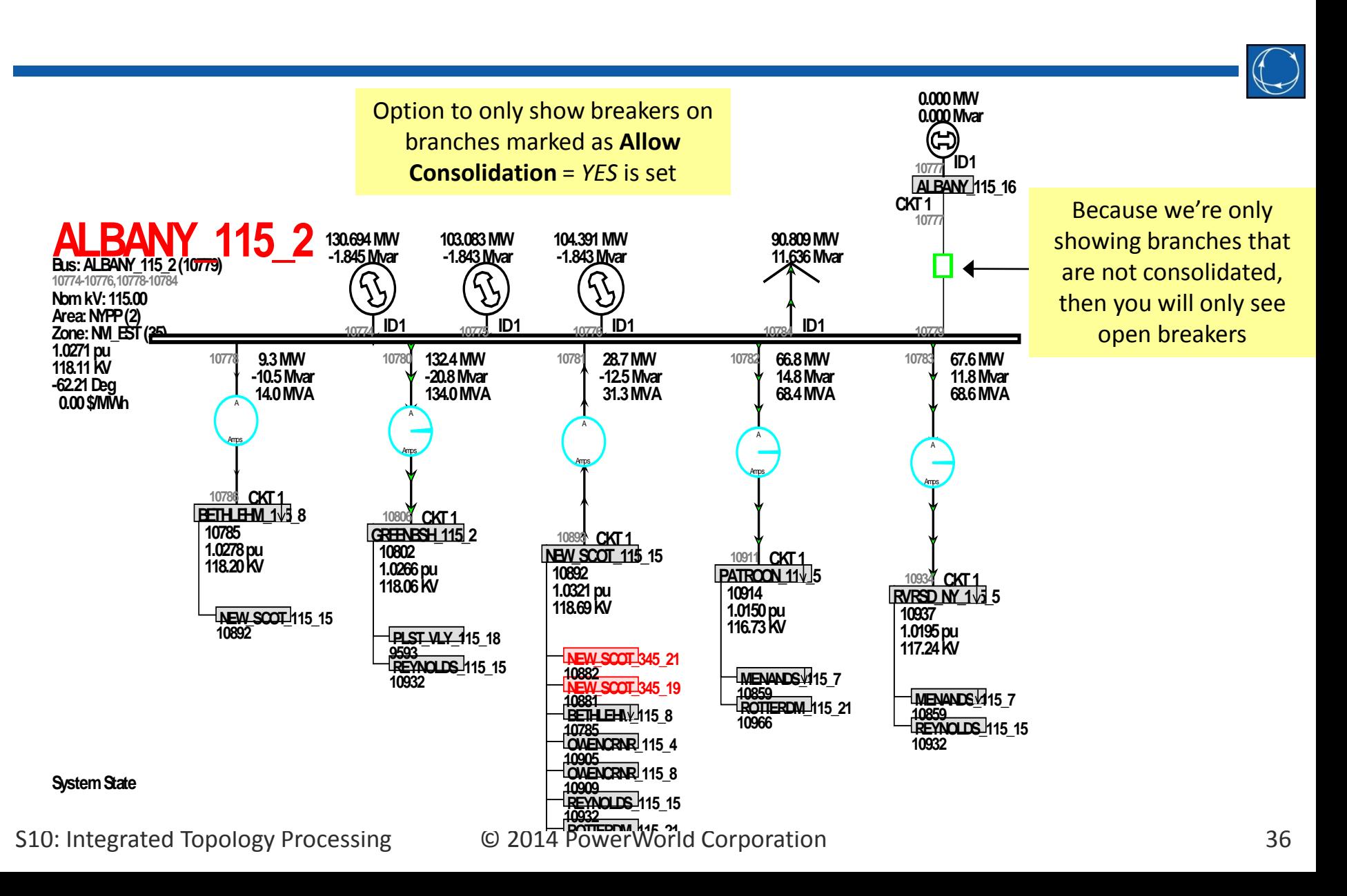

## With new features sometimes the Full Topology Bus View looks better

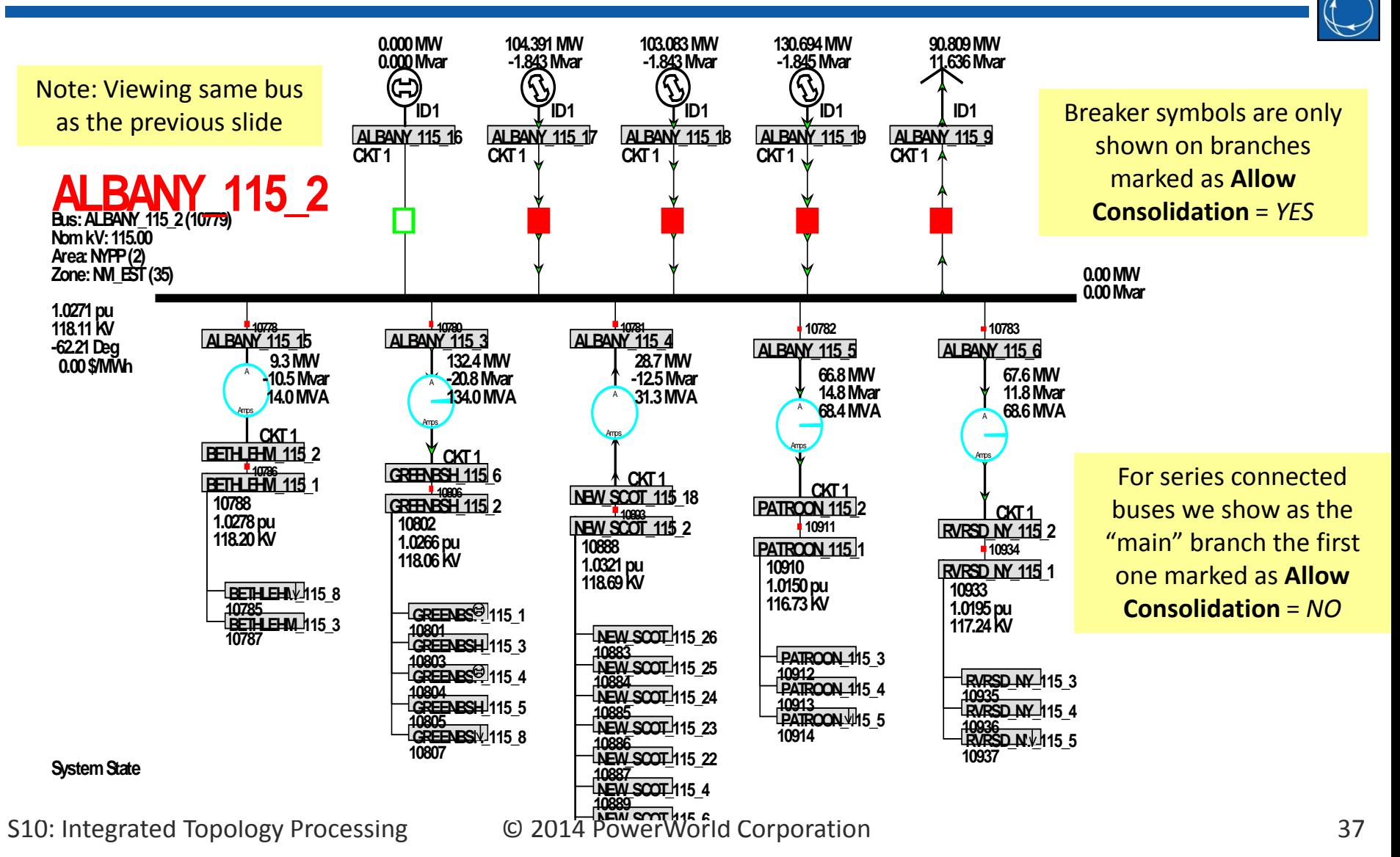

## Topology Processing Algorithm

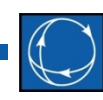

- In order to perform numerical solutions using Integrated Topology Processing, Simulator does the following:
	- Consolidates the system relocating the devices and removing not needed breakers and non primary buses
	- Performs the numerical calculation
	- De-consolidates the system by restoring breakers and relocating the devices to their original buses. This step also maps the values of the primary buses to all the buses in the superbus.
- This is transparent to the user, who only needs to tell Simulator to use consolidation

# Topology Processing Dialog

• Add-Ons Ribbon → Topology Processing

Main Topology Processing Option

ITP Information for Contingency Analysis Option is actually set in **Contingency Analysis Dialog** → **Options** → **Modeling**

Save Consolidated Case Tool

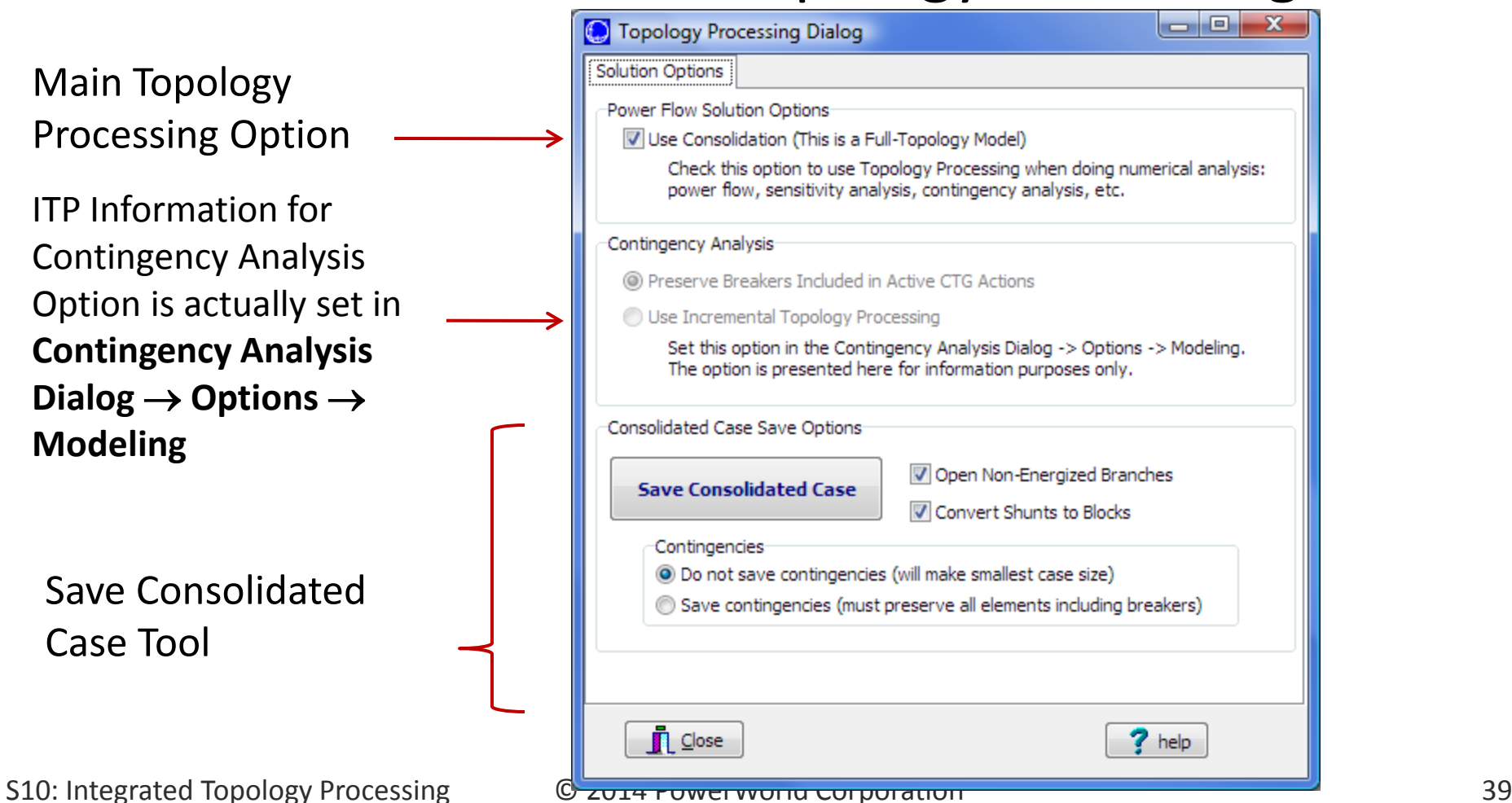

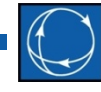

## Topology Processing Dialog

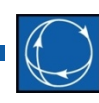

#### • Use Consolidation Option

- Used for all Simulator Applications
- If unchecked you will be trying to solve the full-topology model without removing the CBs (very large Jacobian)
- For EMS models option should be ALWAYS checked
- For planning models it should be ALWAYS unchecked
- This option is repeated in the Power Flow Solution Options: **Options Ribbon**, **Simulator Options**, **Power Flow Solution Page**, **Common Options** tab

## Power Flow Solution

- Check **Use Consolidation**
- Solve the power flow: **Single Solution**
- Solution will automatically involve a Consolidation  $\rightarrow$  Solution  $\rightarrow$  Deconsolidation process

Starting Solution using Rectangular Newton-Raphson Consolidated 11 Buses into 4 SuperBuses at 1/31/2008 5:07:37 PM Number: 0 Max P: 128.113 at bus 7 Max Q: 100.377 at bus 11 Number: 1 Max P: 1.015 at bus 7 Max Q: 8.728 at bus 1 Number: 2 Max P: 0.015 at bus 1 Max Q: 0.044 at bus 1 Finished voltage control loop iteration: 1 Deconsolidated 4 SuperBuses into 11 Buses at 1/31/2008 5:07:37 PM Solution Finished in 0.026 Seconds Simulation: Successful Power Flow Solution

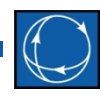

- Consolidation will take place automatically for TLR, PTDF, LODF, etc.
- Line Sensitivities will be calculated for nonconsolidated branches only
- Bus sensitivities of non-primary buses will be made equal to that of the primary bus

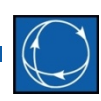

#### • Select **Tools** → **Contingency Analysis** → **Options** → **Modeling**

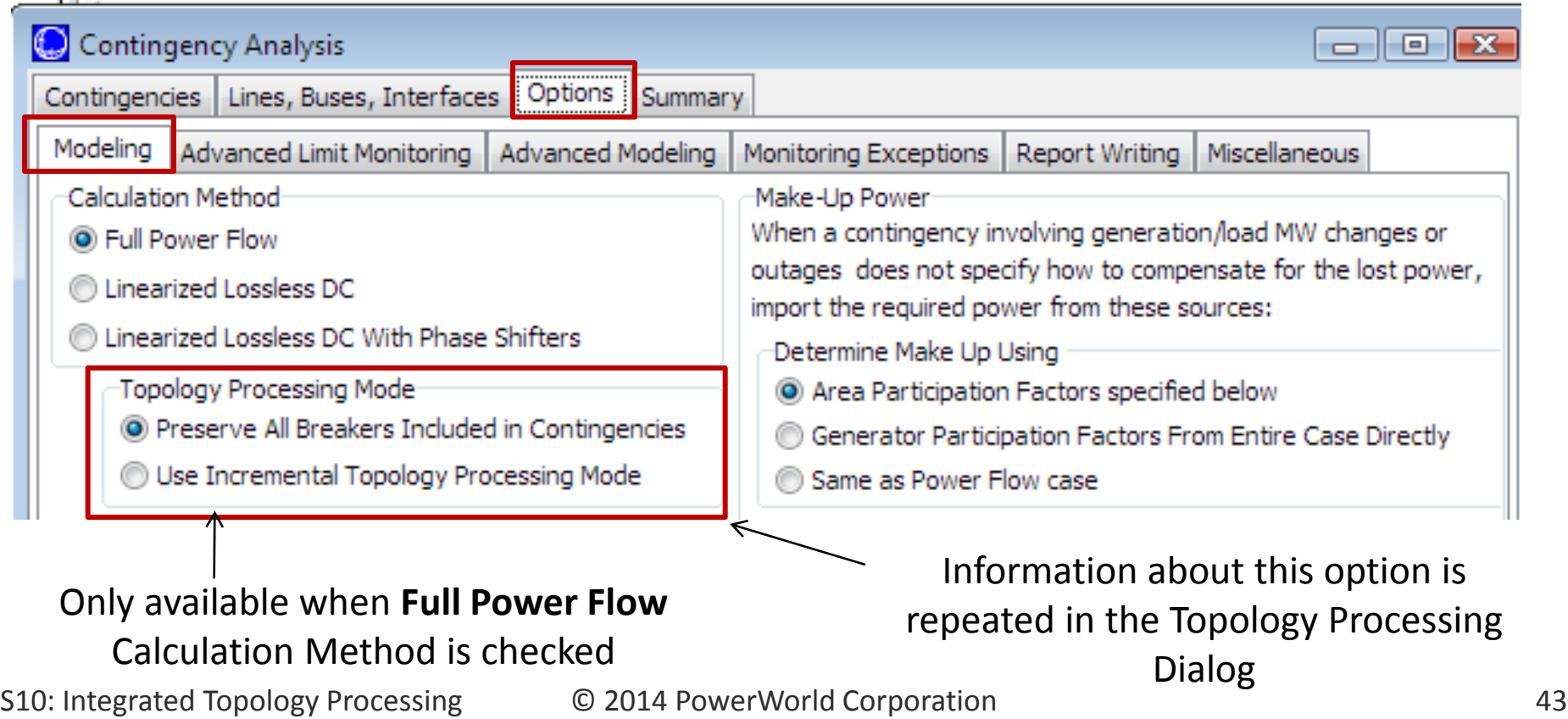

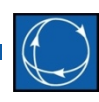

- EMS systems model contingencies through a list of real system actions. For instance, opening a line involves opening the set of breakers that electrically isolate the device.
- Preserve Contingency Breakers Option
	- Contingency analysis will not treat contingency breakers as zero impedance branches and will keep them in the model
	- The consolidated representation is obtained only once upfront before the first contingency, and this representation is used to solve all the contingencies
	- Using this option, the consolidated representation is smaller than the full model, but is not the smallest possible

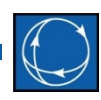

- Incremental Topology Processing does the following: **Begin**
	- Consolidate entire case
	- **for** each contingency **do**
		- Apply breaker actions and identify subnets with changed topology Expand affected subnets to full-topology detail
		- Reconsolidate affected subnets with post-contingency topology
		- Solve post-contingency power flow
		- Determine and store limit violations
		- Reset affected subnets to pre-contingency topology
		- Restore pre-contingency power system state
	- **end**;
	- Deconsolidate entire case

#### **End;**

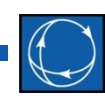

- Incremental Topology Processing provides a more robust solution and should be used whenever possible
- However, if the number of contingencies is not too large, then preserving the breakers will run faster
- Incremental topology processing cannot be used for applications that use linearization and that require a constant size sensitivity matrix. For instance, ATC will automatically use the Preserve Breakers option.

### Incremental Topology Processing Full-Topology Representation

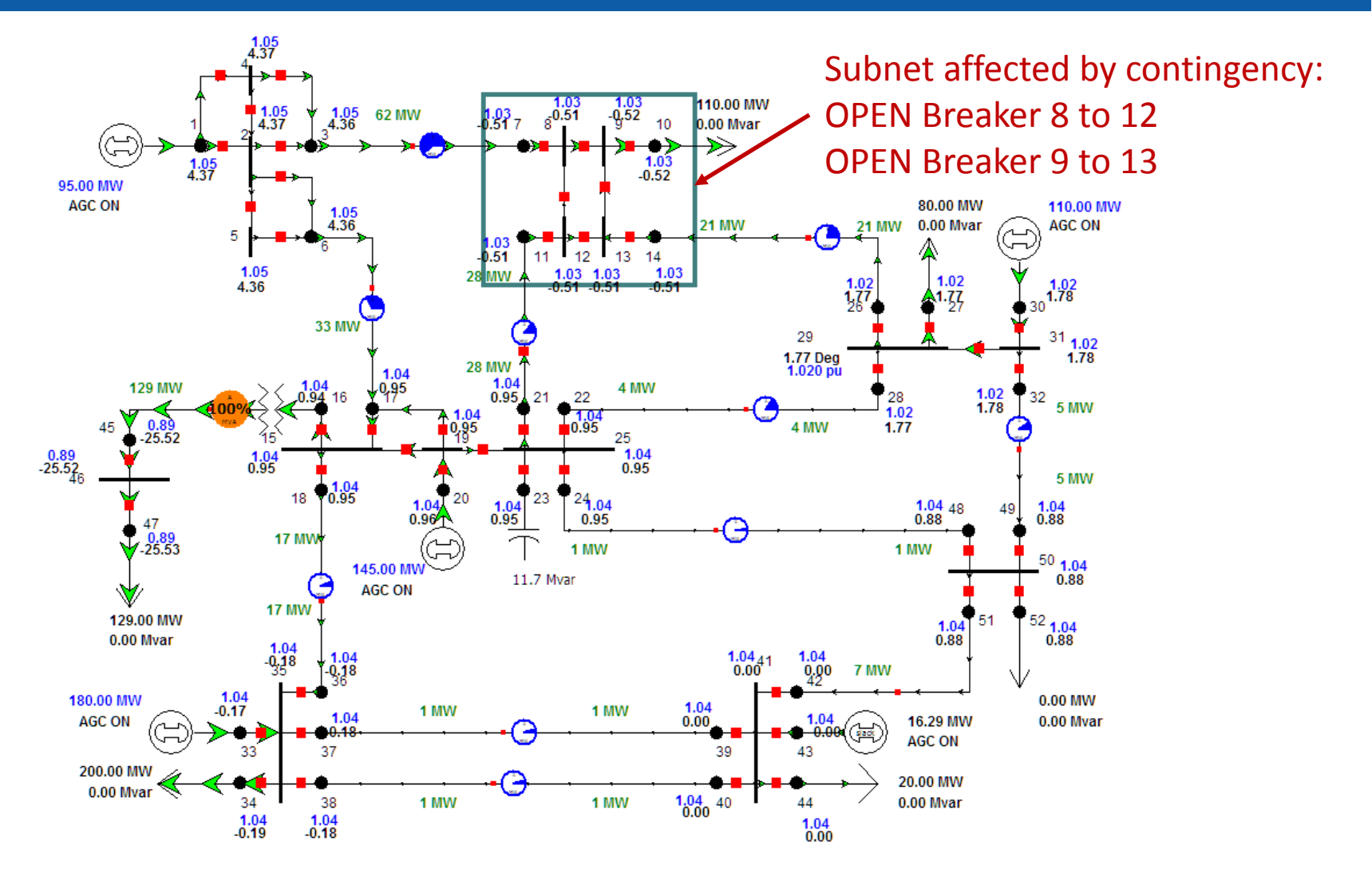

S10: Integrated Topology Processing © 2014 PowerWorld Corporation 47

### Incremental Topology Processing Consolidated Representation

![](_page_47_Figure_1.jpeg)

S10: Integrated Topology Processing © 2014 PowerWorld Corporation 48

### Incremental Topology Processing Incremental Expansion

![](_page_48_Figure_1.jpeg)

"Open with Breakers" Contingency Action

![](_page_49_Picture_1.jpeg)

- Open a device using breakers instead of changing the status of that device
- Ensures that accurate modeling of real-time system is achieved
- Breakers that need to open to isolate an element are automatically determined
- Breaker failure scenarios can be modeled by applying this action to a breaker

## Saving the Consolidated Case

![](_page_50_Picture_1.jpeg)

![](_page_50_Figure_2.jpeg)

# Saving the Consolidated Case

![](_page_51_Picture_1.jpeg)

- The saved consolidated case can be reopened in Simulator (or in other Simulator instance)
- Recall that the consolidated case will depend on the assumed statuses of the breakers in the full model
	- Since breaker statuses change in real-time, superbuses merge and split dynamically
	- Thus the topology of consolidated cases will change a little from minute to minute

## Script Commands

- Set option to use consolidation
	- SETDATA(SIM\_SOLUTION\_OPTIONS, [SEOUseConsolidation],["YES"]);
- Set option to use incremental TP
	- SETDATA(CTG\_OPTIONS,[RTCTGAnaMode],["YES"]);
- Save the consolidated case
	- SAVECONSOLIDATEDCASE("filename",FileType);
- Other TP options
	- RT\_STUDY\_OPTIONS

### Blank Page

### Blank Page

### Blank Page